## 学生指南-忘记密码

1. 从任何海华郡公立学校系统登录网页(**HCPSS login page**)开始;Canvas、G Suite、 Synergy等。找到并点击登录(Login)或登入(Sign in)键下面的忘记密码(**Forgot Password**)链接。

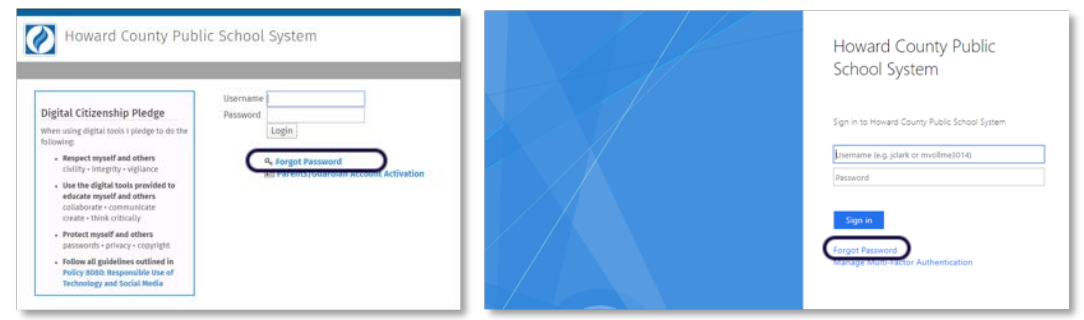

2. 在我的账户(**My Account**)网页,点击学生与员工(**Students & Staff**)标题下面的忘 记密码(**Forgot Password**)。

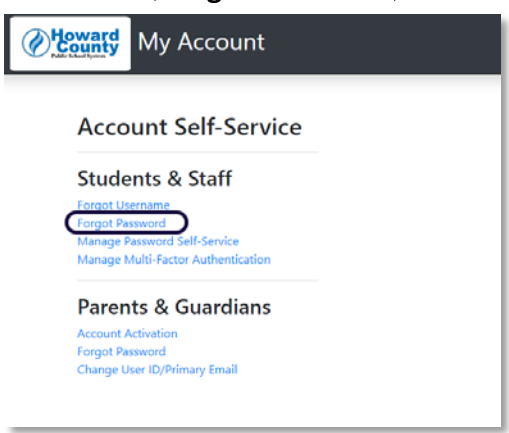

- 3. 在标题下面的忘记密码(**Forgot Password**)网页,输入你的学生用户名(**Student**  Username, 如: jsmith1234)并键入你的恢复邮件(Recovery Email)。
	- 注意:一旦输入用户名(**Username**),下面会出现恢复邮件(**Recovery Email**) 提示。

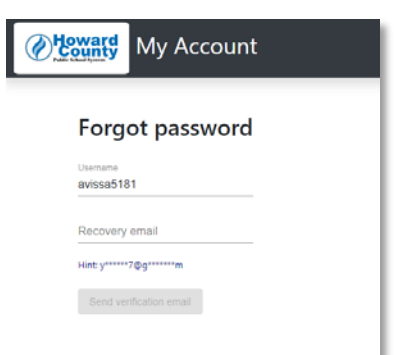

4. 如果学生用户名 (Student Username) 和恢复邮件 (Recovery Email) 相符, 会激活寄验 证邮件(**Send Verification Email**)键。点击寄验证邮件(**Send Verification Email**)继续。

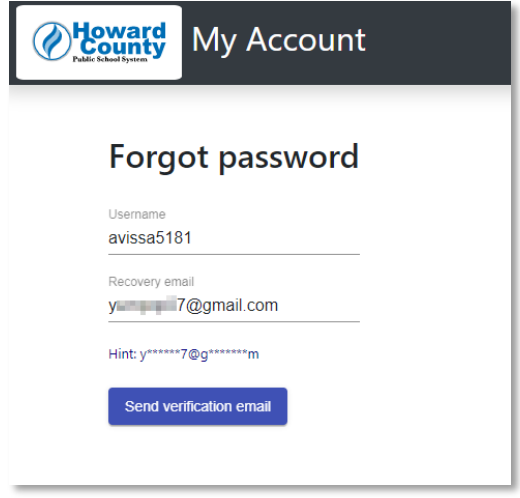

5. 一份恢复邮件会寄到存在档案中的电子邮件信箱。

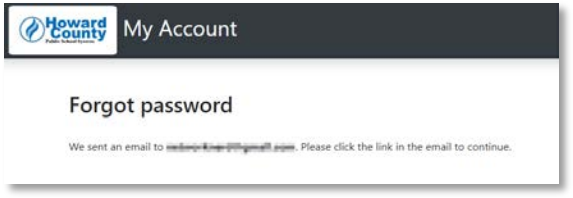

6. 检查你个人电子邮件账户(**Personal Email Account**)中的恢复邮件。点击继续密码重设 进程(**Continue Password Reset Process**)继续。

注意:密码重设链接有效期只有一个小时。

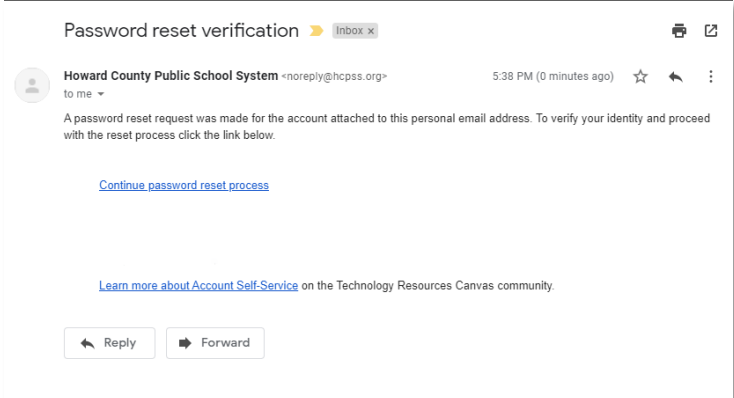

7. 在新密码 (New password) 和确认新密码 (Confirm new password) 框里输入新密码。 表格会对所选择的新密码提供动态反馈,包括检查密码强度是否达到复杂性要求,以及 所选的密码是否在已遭侵害密码清单中。

## 要求:

- 8个字符 characters
- 达到复杂性要求,如至少用三种字符:大写字母、小写字母、数字和/或特殊字 符。
- 列在四个以上遭侵害密码清单中的密码会被拒。
- 列在禁用密码清单中的密码,如Fall2019、Hcpss20、Sunshine19会被拒。

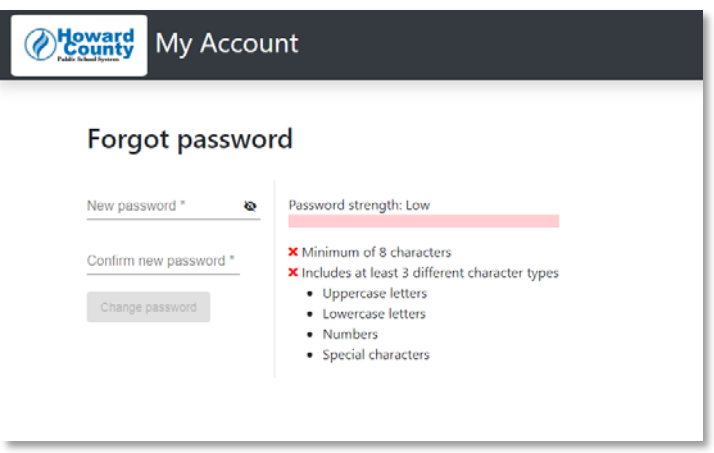

8. 一旦你输入并确认新密码,就会激活更改密码(**Change Password**)键。点击该键继续。

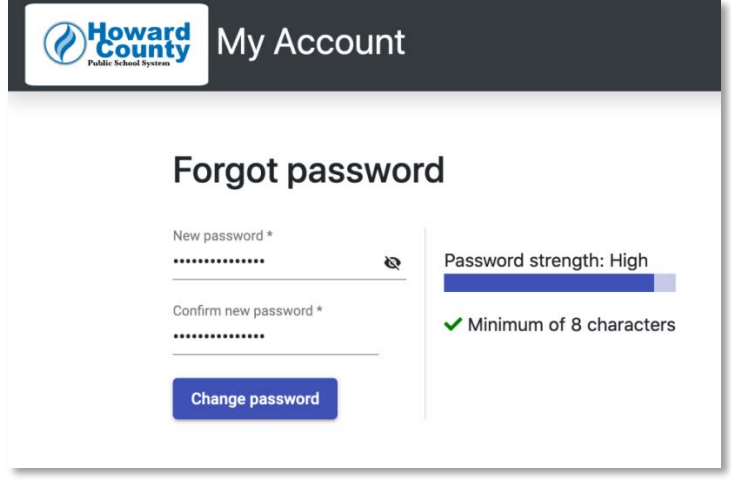

9. 密码成功重设之后,会出现密码已更改(**Password Changed**)确认信息。点击继续 (**Continue**)回到我的**HCPSS**账户(**HCPSS My Account**)网页。

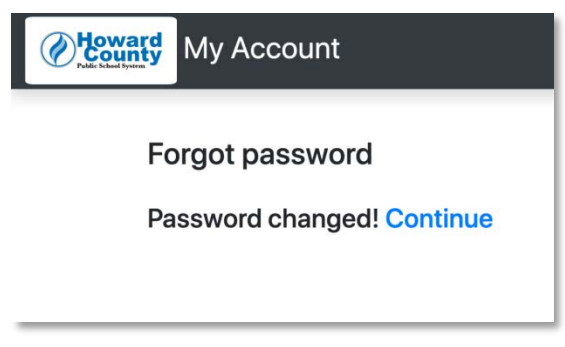

10. 我的HCPSS账户会网页显示对你HCPSS学生账户有帮助的信息。

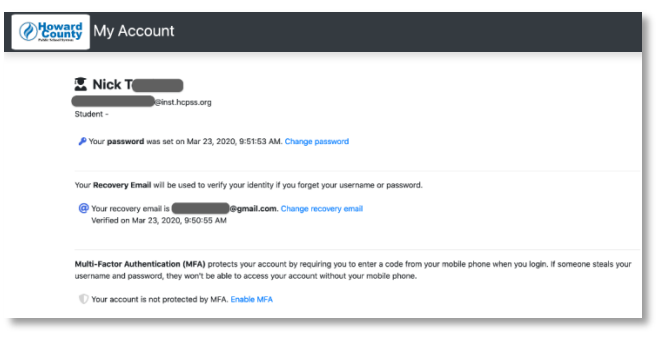

11. 现在,你可以用自己的新身份认证登录任何HCPSS系统了。